# **دليل تحديث البرنامج الثابت للراديو 2014 MULTIMEDIA/NAVIGATION**

# **مقدمة**

- يتناول هذا المستند شرح اإلجراءات واالحتياطات الالزمة لترقية البرنامج الثابت للراديو 2014 MULTIMEDIA/NAVIGATION.
- في حالة حدوث خطأ أثناء تحديث البرنامج الثابت قد يتعذر استخدام الراديو 2014 MULTIMEDIA/NAVIGATION. لذا احرص على قراءة الخطوات واالحتياطات التالية بعناية قبل تحديث البرنامج الثابت.

#### **الموديالت المعنية**

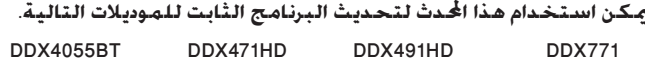

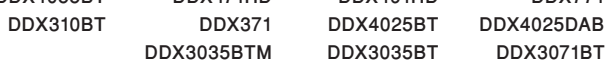

# **البرنامج الثابت المعني**

يمكن استخدام هذا المحدث لتحديث إصدار البرنامج الثابت التالي:

اإلصدار 0101 أو ما قبله

للتحقق من إصدار البرنامج الثابت 0101 أو ما قبله، ارجع إلى موضوع "التحقق من إصدار البرنامج الثابت" الوارد فيما بعد لالطالع على المعلومات بشأن كيفية التحقق من إصدار البرنامج الثابت.

بتشغيل هذا المحدث سوف يصبح إصدار البرنامج الثابت "0200 Version".

# **سير العمل**

**الخطوة األولى. قم بتنزيل ملفات البرامج الثابتة، وانسخها إلى ذاكرة .USB**

الخطوة الثانية. قم بتحديث البرنامج الثابت. (يستغرق الأمر حوالي ٢٠ دقيقة). أعد <mark>تعيي</mark>ن الوحدة.

**الخطوة الثالثة. تحقق من تحديث البرنامج الثابت.**

#### **إنشاء وسائط تحديث**

**قم بإنشاء وسائط حتديث على الكمبيوتر اخلاص بك.**

**.1 قم بتنزيل التحديثات من موقع اإلنترنت.**

**.2 قم بفك ضغط الملف الذي تم تنزيله.**

#### **.3 انسخ الملف المفكوك إلى أعلى مستوى بذاكرة USB.**

(::3)

- يوصى باستخدام ذاكرة USB كوسيط التخزين.
- لا تنسخ المُحدِّث إلى الجهاز الذي يحتوي على ملفات صوت. ينصح بشدة بإخالء ذاكرة USB.
	- يتعذر إجراء التحديث إذا تم نسخه داخل مجلد.
	- إذا تم تغيير اسم الملف، فيتعذر إجراء التحديث.

# **التحقق من إصدار البرنامج الثابت**

# **.1 المس ]SETUP ]لعرض شاشة القائمة الرئيسية.**

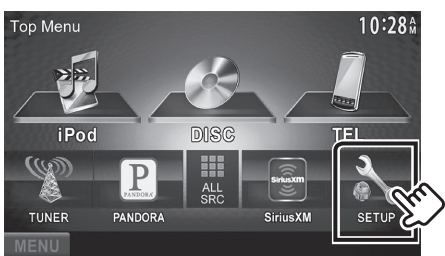

**.2 المس ]Information System ]لعرض شاشة معلومات النظام.**

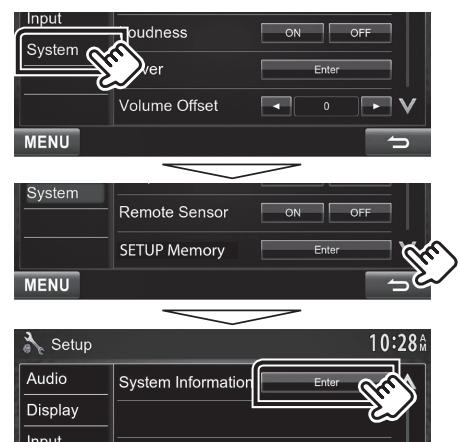

**.3 تحقق من اإلصدار.**

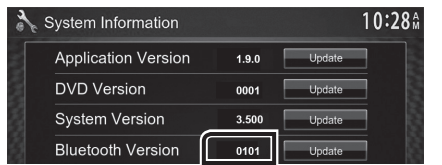

# **تحديث البرنامج**

- **.1 المس ]SETUP ]لعرض شاشة القائمة الرئيسية.**
- **.2 المس ]Information System ]لعرض شاشة معلومات النظام.**

# **.3 المس ]Update].**

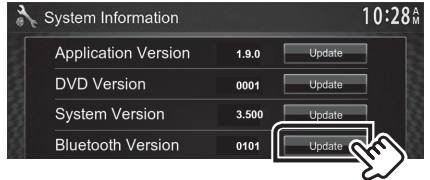

**.4 صل ذاكرة USB ليبدأ التحديث. )يستغرق األمر حوالي 20 دقيقة(. تحذير: قد تتحول الشاشة إلى شاشة فارغة لبضع ثوان.** 

**تجنب فصل ذاكرة USB أو قطع التيار الكهربائي عن الجهاز خالل عملية التحديث.**

- **.5 إعادة تمهيد النظام وشاشات تحديث البرنامج**
- **.6 بمجرد عرض شاشة "Completed Update "، قم بإزالة ذاكرة USB.**
	- **.7 أعد تعيين الوحدة.**
- **.8 تحقق من تحديث إصدار البرنامج الثابت، وذلك عبر الرجوع إلى "التحقق من إصدار البرنامج الثابت". ظهور البيان "0200 Version "يعني اكتمال عملية تحديث إصدار البرنامج الثابت.**

#### **االحتياطات**

- ال يمكن إجراء التحديث باستخدام ميديا من نوع آخر.
- تأكد من إيقاف السيارة في مكان آمن قبل إجراء عملية التحديث. واترك المحرك دائرا لتجنب فراغ شحنة البطارية.
- ال توقف المحرك أو راديو MULTIMEDIA/NAVIGATION المالحة أثناء إجراء عملية التحديث. وإلا فقد لا يتم التحديث بشكل صحيح وقد يتعذر استخدام راديو